# ÖZ DEĞERLENDİRME SİTESİ KULLANIM KILAVUZU

ALAN/ZÜMRE SÜRÜMÜ

MESLEKÎ VE TEKNİK EĞİTİM GENEL MÜDÜRLÜĞÜ

KALİTE GELİŞTİRME DAİRESİ BAŞKANLIĞI | 2016

# SİTENİN AMACI

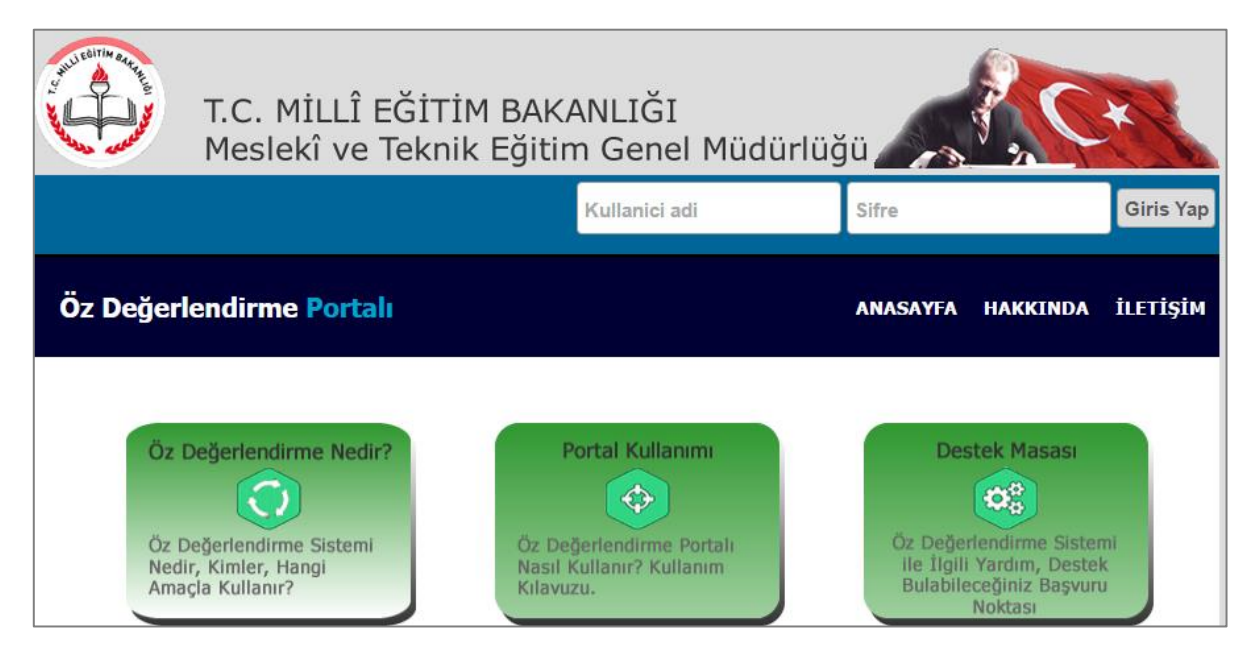

#### **Şekil 1 - Portal Ana sayfası**

Öz değerlendirme çerçevesi, özellikle eğitime yönelik olarak tasarlanmış etkin Kalite Yönetim Sisteminin temel öğeleri esas alınarak geliştirilmiştir ve Avrupa Kalite Yönetim Vakfı modeline dayalı 9 bileşeni kapsamaktadır.

#### **Faaliyet Alanı**

- 1) Liderlik (Eğitim Yönetimi)
- 2) Strateji (Eğitim Faaliyetlerinin Planlanması)
- 3) Personel (Yöneticiler, eğitimciler ve destek personeli)
- 4) Ortaklıklar ve Kaynaklar
- 5) Süreçler, Ürünler ve Hizmetler

#### **Çıktılar veya Sonuçlar**

- 6) Öğrenci Çıktıları
- 7) Personel Çıktıları
- 8) Ortaklık Çıktıları
- 9) Kurumsal Çıktılar

Öz değerlendirme süreci, okullardaki mevcut yönetim yapıları ve ilgili faaliyetlerin olumlu yönleri göz önünde bulundurularak hazırlanmıştır. Bu nedenle oluşturulan çerçeve;

 Okul yönetimi, alan ve zümreler, rehberlik ve danışmanlık hizmetleri birimi ve teknik destek birimi ve yardımcı hizmetler birimi gibi okulun tüm hizmet alanlarında kullanılabilir.

- Öz değerlendirme sürecinde kullanılan standart alan ve göstergeler Avrupa Mesleki Eğitim Kalite Güvencesi (EQAVET) göstergeleri ile uyumludur.
- Öz değerlendirme süreci kanıt temelli olup bu kapsamda yapılan anketler, araştırmalar, zümre kararları, okul gelişim ve yönetim planları, proje faaliyetleri, e-okul sisteminden alınan raporlar, okul kurul ve komisyonlarınca yürütülen faaliyetler ve hazırlanan raporlar, stratejik plan, okul brifing dosyaları, öğrenci gelişim dosyaları, okul performansını değerlendirmeye ilişkin faaliyetler, protokoller vb kanıt olarak kullanılabilir.
- Öz değerlendirme rehberi aşağıdaki hususlarda fayda sağlar:
	- o Tüm okullarda öz değerlendirmeye ilişkin ortak bir terminolojinin oluşturulması,
	- o Okulların kalite geliştirme sürecine tüm tarafların aktif olarak katılımını sağlar,
	- o Örnek uygulamaların yaygınlaştırılması,
	- o Okulda sürdürülebilir bir kalite gelişim sürecinin işlerlik kazanması,
	- o Kalite izleme ve değerlendirme için gerekli güvenilir verilerin sağlanması,
	- o Okulların stratejik planlama sürecine destek verilmesi,
	- $\circ$  Okul hedeflerinin daha iyi anlaşılması ve takım çalışmasının teşvik edilmesi,
	- o Okulun mevcut ve potansiyel kaynaklarının etkin ve etkili kullanımının sağlanması.

Öz değerlendirme sürecinin etkin ve etkili şekilde yürütülmesi amacıyla Başkanlığımız uhdesinde sitemiz **ozdegerlendirme.meb.gov.tr** portalından hizmet sunmaktadır.

Sitemiz pilot uygulama kapsamında olan 176 kurumumuz tarafından kullanılmış, Mesleki ve Teknik Eğitim Genel Müdürlüğüne bağlı tüm okul/kurumlarına yaygınlaştırılması kararlaştırılmıştır.

# SİSTEME GİRİŞ

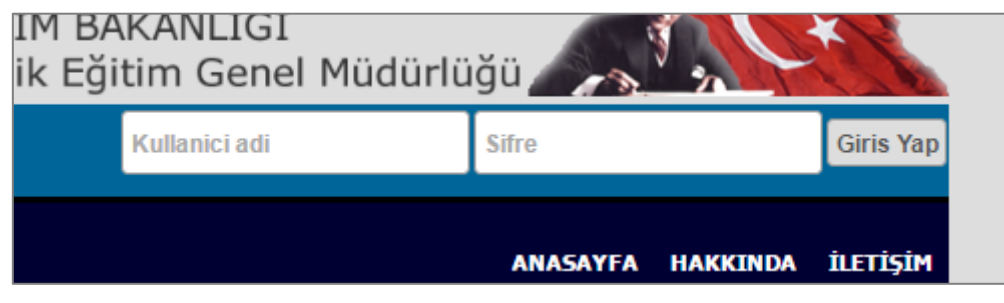

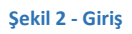

Sisteme giriş yapmak için "Kullanıcı Adı" ve "Şifre" alanlarına gerekli bilgileri giriniz ve "Giriş Yap" düğmesine tıklayınız.

Girilen bilgiler doğru ise giriş formu alanında "Hoş geldiniz (Kullanıcı Adı)" metni ve "Çıkış Yap" düğmesi eklenecektir. İş ve işlemleriniz bitince "Çıkış Yap" düğmesi ile sistemden güvenli şekilde çıkış yapmalısınız.

> **Hosgeldiniz kalitesorumlusu Cıkış Yap**

### KURUM/BÖLÜM BİLGİLERİ

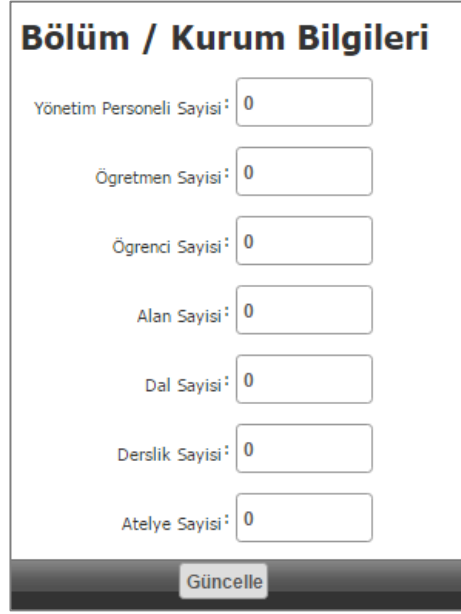

Kurum/Bölüm bilgileri için ana sayfadaki "Kurum/Bölüm bilgilerini girmek için tıklayınız" bağlantısına tıklayınız.

Açılan sayfada bilgi güncelleme formunu okulun güncel bilgilerini kullanarak doldurunuz ve "Güncelle" düğmesine tıklayınız.

**Yönetim Personeli Sayısı**: Okuldaki müdür ve müdür yardımcılarının toplam sayısı.

**Öğretmen Sayısı**: Okulun öğretmen sayısı. Eğer okulda ücretli/görevlendirme öğretmen varsa bunların sayısı toplam (kadrolu) öğretmen sayısı/ücretli öğretmen sayısı şeklinde girilebilir.

### RAPORLAMA

#### **SORU - YORUM/GÖZLEM**

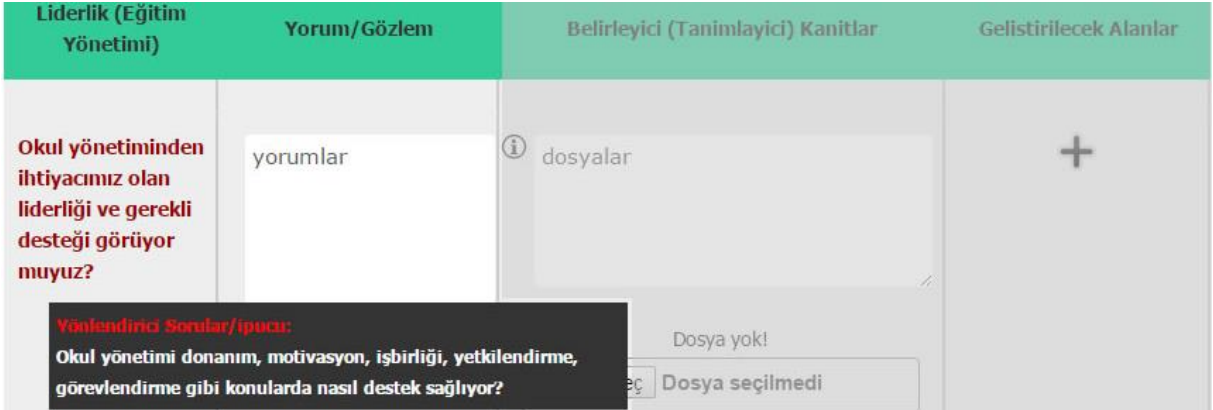

"Soru" tabloda **koyu kırmızı** fontla yazılmış alandır. Soru metninin üzerine fare ile gelinince çeşitli açıklama ve yardımcı ipuçları görünür. Yardımcı ipuçları/sorular ışığında soruyla ilgi tüm çalışmalar, yorumlar, gözlemler detaylı olarak yazılmalıdır. Sorular cevaplandırılırken sadece evet/hayır diye geçiştirilmemeli detaylı bir şekilde yorum ve gözleme dayanan cevaplar verilmeli ve rasyonel kanıtlar kullanılmalıdır. Yorum ve gözleme dayanan cevaplar sistemde birimlerin raporunu oluşturacağı için Evet/Hayır durumlarında düzgün açıklayıcı ifadelerle detaylandırarak giriş yapılmalıdır.

#### **Örnek:**

#### **S: Birimimiz etkin şekilde yönetiliyor mu?**

**C:** Evet. Bölüm ile ilgili işler ve görevler zamanında veriliyor, ancak alan öğretmeninin yetersiz olmasından kaynaklanan sorunlar yaşanmaktadır.

#### **S: Hangi faktörler çıktılar üzerinde (olumlu veya olumsuz) etkili oldu?**

**C:** Velinin ilgisizliği, öğrencinin akademik başarı durumunun düşük olması olumsuz etkiliyor ancak zümrenin işbirliği olumlu etkiliyor.

#### **BELİRLEYİCİ (TANIMLAYICI) KANITLAR**

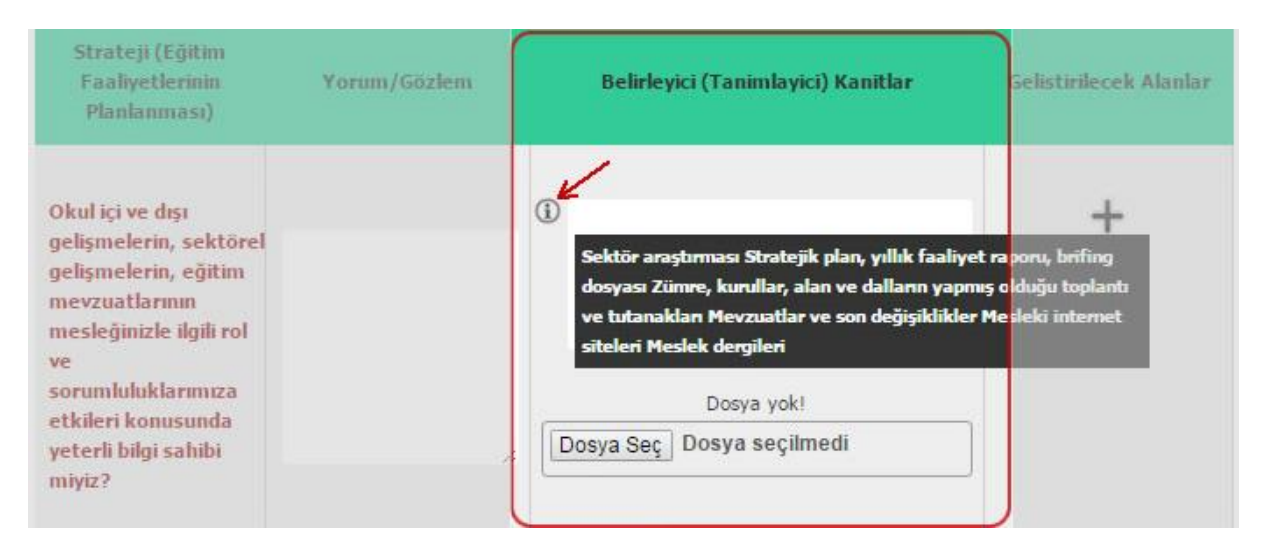

Bu bölümüne, "Yorum/Gözlem" alanına girilen bilgileri içeren dosyalar tanımlanmalı ve yüklenmelidir. Sistem sadece "zip, rar" biçimiyle sıkıştırılmış dosyaları kabul etmektedir. İlgili dokümanlar bir klasörde birleştirilmeli sonra zip/rar formatında sıkıştırılmalı ve bu şekilde yükleme yapılmalıdır.

Simgesinin üzerine fare ile gelince soru alanıyla ilgili örnek kanıtlar görüntülenmektedir.  $\circledR$ Bu bilgi kutusunda yer alan kanıt türleri bilgi amaçlıdır, hepsinin girilmesi zorunluluğu yoktur, farklı kanıtlar da sunulabilir.

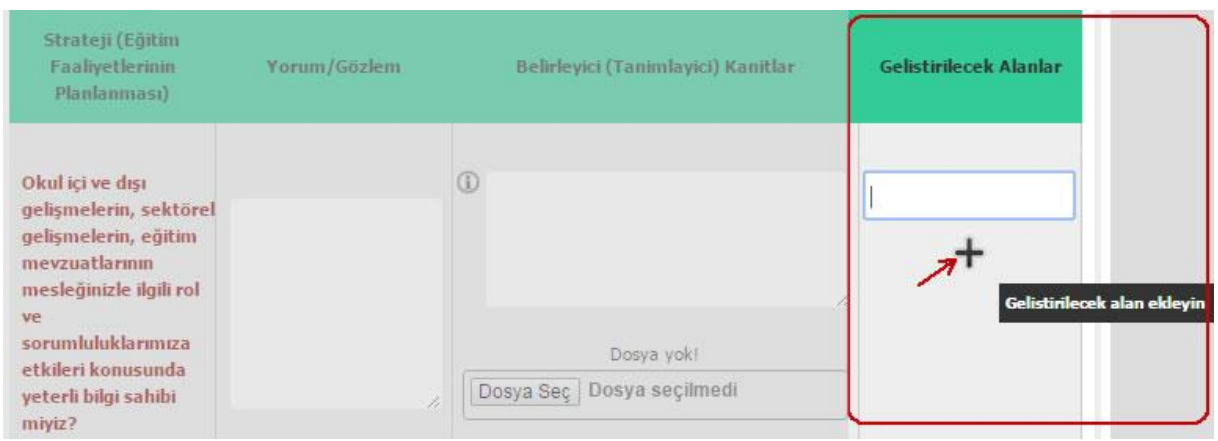

#### **GELİŞTİRİLECEK ALANLAR**

Bu bölümüne, soruyla ilgili yorum ve gözlemlerde yeterliliğin sağlanamadığı düşünülüyorsa ve/veya daha da geliştirilmesi gerektiği düşünülüyorsa **mutlaka** geliştirilecek alan girilmelidir. Arzu edilirse birden fazla geliştirilecek alan belirlenebilir.

Geliştirilecek alan girişi yapabilmek için ( + ) simgesine tıklayınız. Açılan metin kutusuna geliştirilecek alanı yazınız. ( + ) simgesine tıkladıkça yeni metin alanları aktif olacaktır.

Geliştirilecek alan isimleri faaliyetlere dayalı olarak belirlenmelidir. Geliştirilecek alan, okulda -öncelikli olarak- zayıf olduğunuz ya da iyi olduğunuz bir konuda belirlenmeli, faaliyetler zayıflıkları giderecek ya da iyi olan yönü geliştirecek nitelikte olmalıdır.

#### **Örnek:**

**Geliştirilecek Alan**: Öğrencilerin dil ve anlatım dersi başarısının arttırılması *(Bu amaca yönelik bir ya da birden fazla faaliyet belirleyebilirsiniz. Yetiştirme ve destekleme kursları açılması, öğrencilere kitap hediye edilmesi vb)*

Geliştirilecek alan girişleri yapılıp soru kayıt işlemi yapıldığında "Eylem Planları" sayfasında geliştirilecek alanla ilgili boş form otomatik oluşturulmaktadır.

\* *Bu formların doldurulması "Eylem Planı" bölümünde açıklanmıştır.*

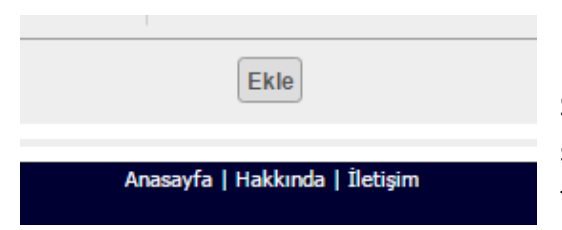

Soruyla ilgili tüm alanlar doldurulduktan sonra sayfanın alt tarafında bulunan Ekle düğmesine tıklayıp kaydı bitiriniz.

Eğer daha önce girdiğiniz rapor ya da eylem planlarında değişiklik yapmak istediğinizde var olan kaydın formunda değişiklikleri yapıp "Düzenle" düğmesi ile değişiklikleri kaydedebilirsiniz. Soruların tümünü bir kerede cevaplayıp kaydetme zorunluluğu yoktur. Cevaplanmayan sorular alt kısımda boş olarak görünmeye devam eder. Tüm sorular cevaplandıktan sonra eylem planları oluşturulduktan sonra rapor ve eylem planı onay için bir üst birime gönderilir.

Kaydedilen cevaplar web sitesi ana sayfasında yer alan "Raporları Görüntülemek için tıklayınız" başlığı altında rapor şeklinde oluşacaktır. (Münferit birimler ayrıca rapor oluşturmayacaktır.) Münferit birimler tüm sorulara eksiksiz olarak cevap verdiği takdirde raporlarını bir üst onay makamı olan kalite birim sorumlusuna göndermek için "Gönder" düğmesi aktif hale gelecektir. Eğer sorular eksik cevaplanmışsa sayfanın alt kısmında "*Raporlarınız eksik. Göndermek için tamamlamanız gerekiyor*." ibaresi yer alacaktır.

Rapor ve eylem planları hazırlanırken en alt birimden üst birime doğru bir sıralama izlenmelidir. Münferit birimlerden gelen rapor ve eylem planları tamamlandıktan sonra kalite kurulu raporlarını ve eylem planını düzenlerken münferit birimden gelen rapor ve eylem planını kapsayıcı bir yol izlemeli, faaliyetler planlanırken aynı faaliyetlerin olmamasına dikkat edilmelidir.

# EYLEM PLANI

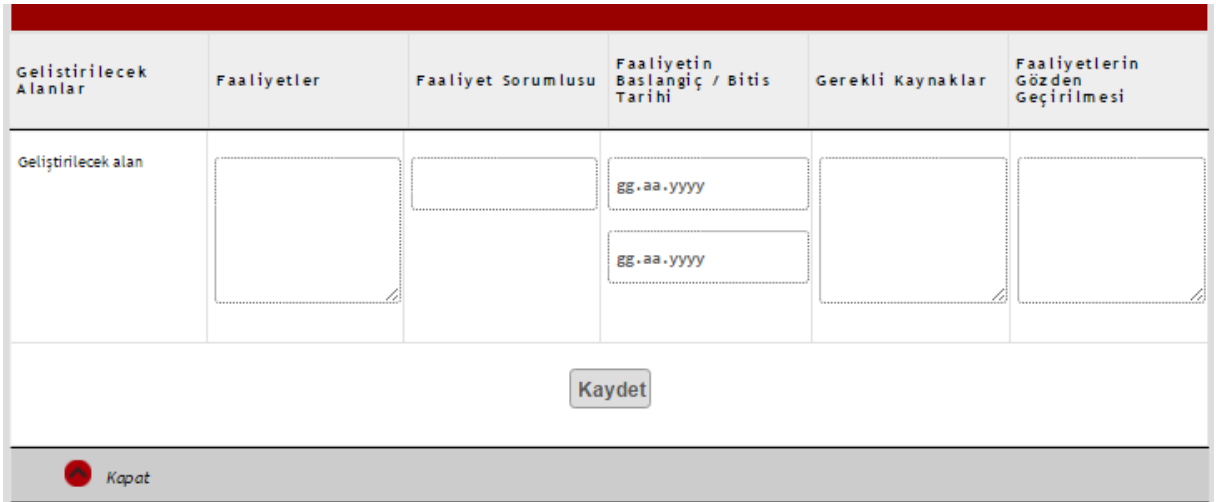

**Geliştirilecek Alanlar**: Raporlama sayfasında girişi yapılan geliştirilecek alanlar burada listelenir.

**Faaliyetler**: Geliştirilecek alanla ilgili düzenlenecek faaliyetin adını yazınız.

**Faaliyet Sorumlusu**: Belirlenen faaliyetle ilgili sorumlu kişinin adını yazınız.

**Faaliyet Başlangıç/Bitiş Tarihi**: Faaliyet tarihlerini takvimden seçiniz.

**Gerekli Kaynaklar**: Faaliyetin gerçekleşmesi için gereken kaynakları (personel, malzeme, mekan vb) yazınız.

**Faaliyetin Gözden Geçirilmesi**: Faaliyetin kontrol şeklini/aşamalarını ve süresini yazınız.

#### GELİŞTİRİLECEK ALAN ÖRNEKLERİ:

#### **Örnek-1:**

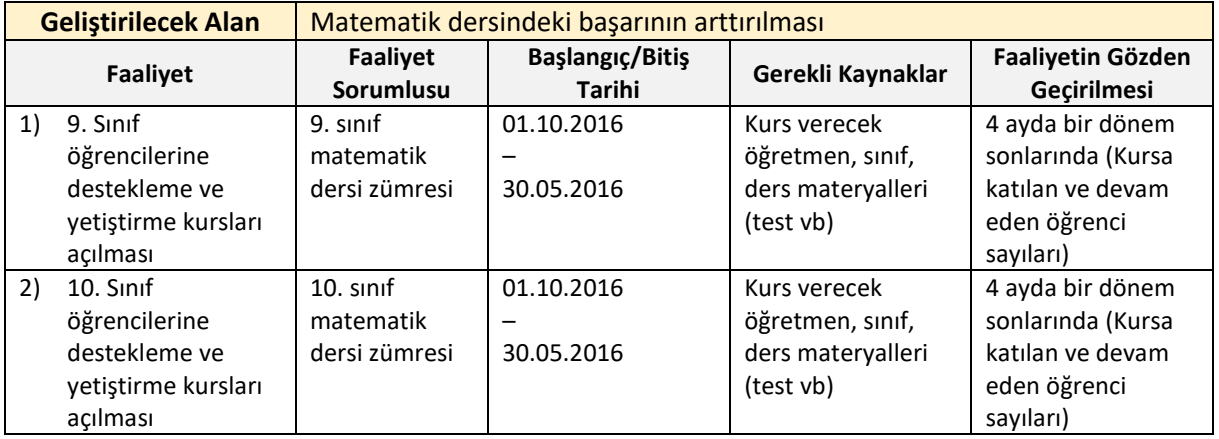

#### **Örnek-2:**

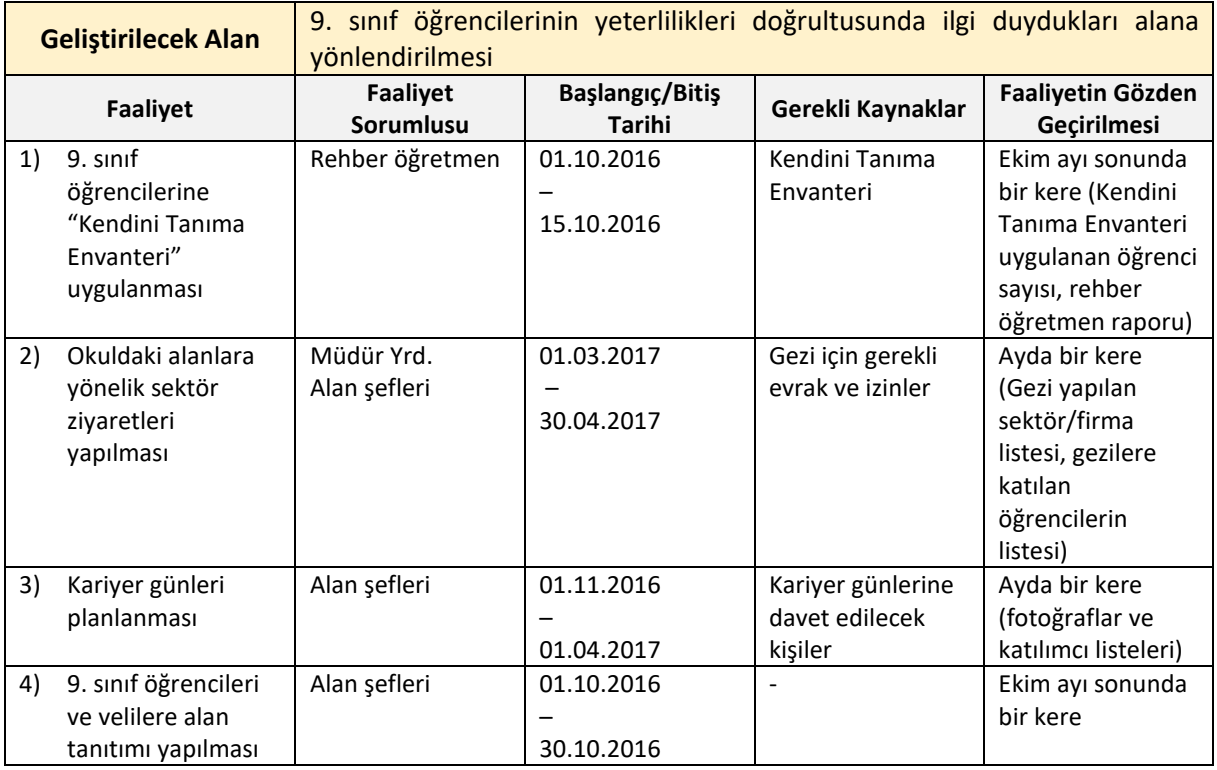

# RAPORLAMA VE ONAY İŞLEMLERİ

Okuldaki münferit birimler (alanlar) raporlarını ve eylem planlarını eksiksiz doldurduklarında raporlama düğmesi aktif hale gelecektir. Eğer raporlar ve eylem planındaki faaliyetlerde bir eksiklik varsa raporlama düğmesi aktifleşmez.

Münferit birimler rapor ve eylem planlarını bitirdiklerinde bunlar okulun kalite sorumlusunun ekranına yansır. Kalite sorumlusu tüm alanlardan gelen raporları inceler ve onay verir.

§ § §

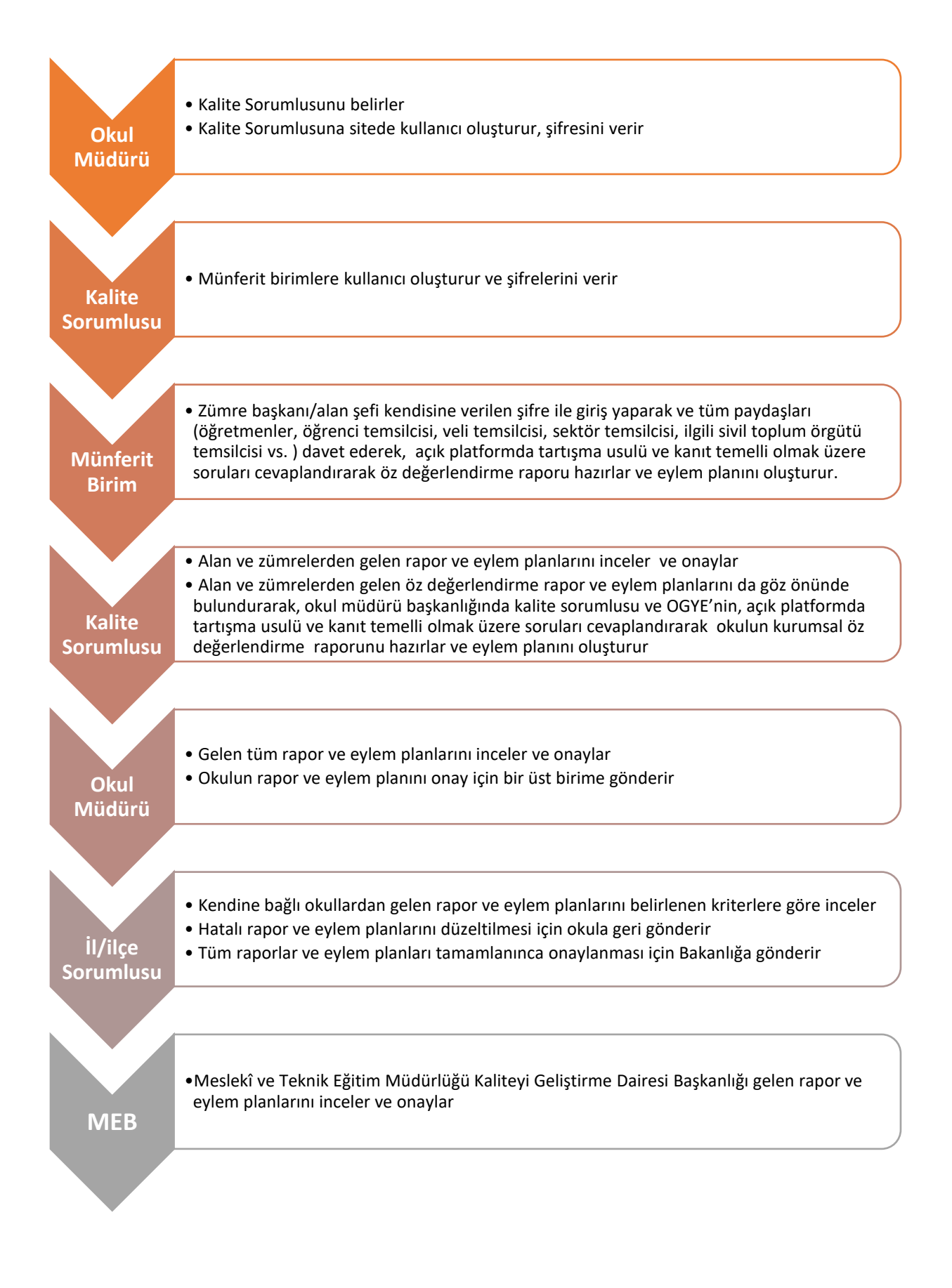